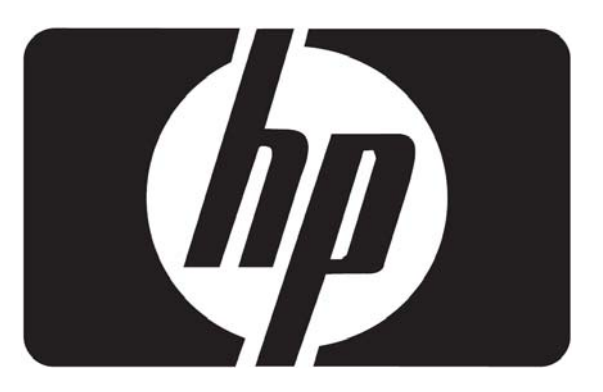

# ユーザーズマニュアル

## L2105tm / 2209t LCD タッチモニタ

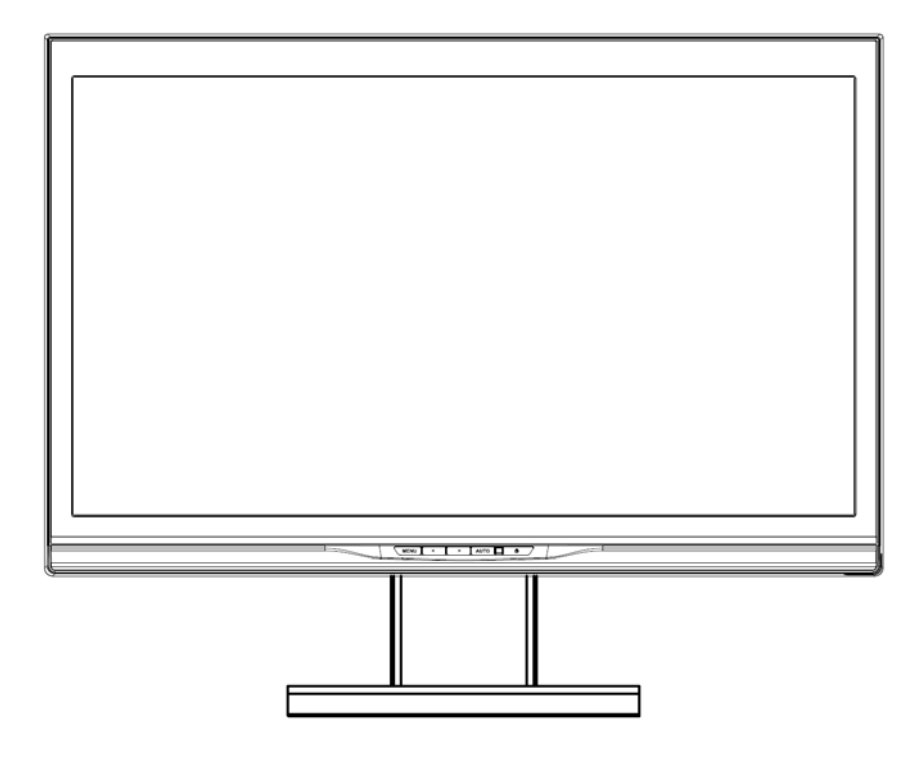

代理店番号:HSTND-2791-Q

(2011 January) 文書パーツ番号:582769-293

当マニュアルに表示されている製品と企業名は、それぞれの会社が登録商標または版権を有しており、そ の所有権を侵害する意図なしで、識別または説明目的のみに使用されています。

も起こる可能性について提言されたとしても、当マニュアルまたは製品の欠陥で生じたいかなる間接的な、 特別な、付帯的あるいは波及的な損害 (利益の損失、取引上の損失、可用性やデータの損失、営業停止、 および同類の損害を含む)に関して、HP の理事、役員、従業員または係員は一切責任を負いかねます。当 マニュアルに記載の仕様および情報は、情報使用目的のみに提供されており、HP がそれに関する保証は せず、内容は予告なしで変更される可能性があります。HP は当マニュアルおよびそこに説明された製品とソ フトウェアを含め、記載内容に存在する可能性のあるいずれの誤りや不正確さに関して、一切の責任を負い かねます。

更、改変が行われた場合。(2)製品のシリアル番号が汚損したり、紛失したりしている場合。 HP は当マニュアルを「あるがまま」の状態で提供し、いかなる明示、または暗示の、暗黙的保証や市場性や 特定目的への適合性に関してまたはその他については提供いたしかねます。HP がどんな欠陥か誤りから

の保存、いずれの言語へ翻訳することはできません。 以下の状況では製品保証やサービスは適用されません。(1) HP の書面による許可のない、製品の修理、変

Copyright © 2009-2011 Hewlett-Packard Development Company, L.P. 全権留保。 製品およびソフトウェアを含むこのマニュアルに記述されたいずれの部分も、購入者によるバックアップ以外 の目的で、HP の書面による許可書なく、何らかの形または方法で再生、転送、転写、情報検索システムへ

## 関係機関規制の通知

## FCC声明

本装置は検査の結果、FCC 規定 15 条によるクラス B デジタル機器の条件に準拠します。この条件は住居 環境での使用時の電波障害を防止するものです。本装置は電磁エネルギーの生成、使用および放射を行な っていますので、指示通りにインストールおよび使用をしない場合、無線通信に対する電波障害の恐れがあ ります。ただし、これは正しくインストールした場合での電波障害が皆無であることを保証するものではありま せん。本装置によるラジオやテレビ放送の受信障害(装置の電源を on や off にして確認)が生じた場合、下 記にある一つまたは複数の手順により、補正を試みて下さい。

- 受信アンテナの方向を変えるか位置を変える。
- 装置と受信機の距離を離す。
- 受信機に使用しているコンセントとは別のコンセントに装置を接続する。
- 購入先またはラジオ・テレビに詳しい技術者に問い合わせる。

#### 修正

FCC の要求では、ヒューレット・パッカード社による明確な承認なく、当装置に変更または修正を行った場 合、機器を操作するユーザーの権限が無効になることをユーザーに了解していただきます。

## ケーブル

FCC 規則の遵守を維持するために、本装置との接続は金属性 RFI/EMI コネクタフードを備えたシールドケ ーブルによってされなければなりません。

## **FCC** ロゴが表示された製品の適合性宣言**(**米国のみ**)**

当装置は FCC 規則のパート 15 に準拠します。 操作は以下の 2 つの条件が必要です。

- 1. 当装置が有害な干渉を起こさないこと。
- 2. 当装置は、望まれていない操作を起こすかもしれない干渉を含め、受け取られたどのような干渉も受 け入れること。

製品についてのご質問は、下記宛にご連絡ください。

Hewlett Packard Company P. O. Box 692000, Mail Stop 530113 Houston, Texas 77269-2000

または、1-800-HP-INVENT(1-800 474-6836)にお電話ください。

この FCC 声明についてのご質問は、下記宛にご連絡ください。

Hewlett Packard Company P. O. Box 692000, Mail Stop 510101 Houston, Texas 77269-2000

または、(281) 514-3333 にお電話ください。

当製品を識別するには、製品上に表示されたパーツ、シリアル、またはモデル番号を参照します。

## カナダ向け

当クラス B デジタル機器はカナダ干渉発生装置規制のすべての必要条件を満たしています。

## **Avis Canadien**

Cet appareil numérique de la classe B respecte toutes les exige nces du R èglement sur le matérielbrouilleur du Canada.

## 日本向け

この装置は、クラスB情報技術装置です。この装置は、家庭環 境で使用することを目的としていますが、この装置がラジオや テレビジョン受信機に近接して使用されると、受信障害を引き 起こすことがあります。取扱説明書に従って正しい取り扱いを して下さい。

**VCCI-B** 

## 韓国向け

이 기기는 가정용(B급)으로 전자파적합등록을 한 기기로서 주 B금 기기 로 가정에서 사용하는 것을 목적으로 하며, 모든 지역에서 사 (가정용 방송통신기기) 용할 수 있습니다.

## 電源コードの要件

このモニタの電源には自動ライン電圧切替機能(ALS)が付属しています。この機能により、モニタは 100-120V または 200-240V の範囲での動作が可能です。このモニタに付属の電源コードおよびプラグは、 電気用品安全法に適合しており、日本国内でご使用いただけます。お買い上げの製品を海外でお使いにな る場合は、その国で認定された電源コードをお買い求めください。電源コードは、製品のラベルに記載された 電圧と電流の定格に適合したものでなければなりません。ラベルに記載されている値より大きい定格のコー ドを使用してください。また、ワイヤの直径は 0.75mm2 /18AWG 以上、長さは 1.8~3.6m でなければなりま せん。使用する電源コードの種類については、HP のサポート窓口までお問い合わせください。電源コード は、踏まれたり、上に物が置かれて引っ張られたりしないように配線してください。また、誤って踏んだり足を 引っかけたりしないように、プラグ、コンセント、および製品側の電源コネクタの取扱いにも注意して配線して ください。

## 日本向けの電源コードの必要条件

日本での使用は、当製品に付属の電源コードのみご使用ください。

注意:当製品に付属の電源コードは、他のいずれの製品にも使わないでください。

## 製品環境の注意

## 有害物質の破棄

この HP 製品には、廃棄の際に特別な処理を必要とする水銀が液晶ディスプレイの蛍光ランプに含まれてい ます。これらの物質の廃棄には環境保護のための規定が設けられている場合があります。廃棄またはリサ イクルについての情報は、お住まいの地域の自治体または EIA (Electronic Ind ustry Allian ce) (http: //www.eiae.org)にお問い合わせください。

## 欧州連合における、一般家庭ユーザーによる廃棄装置の処理

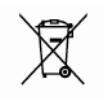

■ 製品上または包装におけるこの記号は、この製品が家庭廃棄物と共に処理されてはならないこと を示します。代わりに、製品を電気・電子機器のリサイクルまたは廃棄に明示された収集場所に提出するこ とによって廃棄装置を処理することはユーザーの責任です。廃棄時に不要部品の分別処理やリサイクルを 行うことで、天然資源の保護に役立ち、健康や環境の保護を約束します。不要部品のリサイクル処理場の詳 細については、お住まいの自治体、家庭廃棄物処理センター、または製品をご購入された販売店までお問 い合わせください。

## 化学物質

HP は、REACH(欧州議会と協議会の規制 EC No1907/2006) などの法的要件に従って、当社の顧客皆様 に製品中の化学物質についての情報を提供することを約束いたします。当製品の化学的情報リポートは http/go/reach で確認できます。

## 危険物質に関する制限**(RoHS)**

2005 年、日本における製品含有表示方法、JISC0950 が公示されました。製造事業者は、2006 年 7 月 1 日以降に販売される電気・電子機器の特定化学物質の含有に付きまして情報提供を義務付けられました。 製品の部材表示に付きましては、http://www.hp.com/go/jisc0950 を参照してください。

2008年、日本における製品含有表示方法、JISC0950が公示されました。製 造事業者は、2006年7月1日以降に販売される電気・電子機器の特定化学 物質の含有につきまして情報提供を義務付けられました。製品の部材表示 につきましては、www.hp.com/go/jisc0950を参照してください。

## モニタ設置の考慮点

光沢のあるベゼル付のディスプレイでは、ベゼルが周囲の光や輝く表面からの光を反射する可能性を考え て、設置場所を選ぶ必要があります。

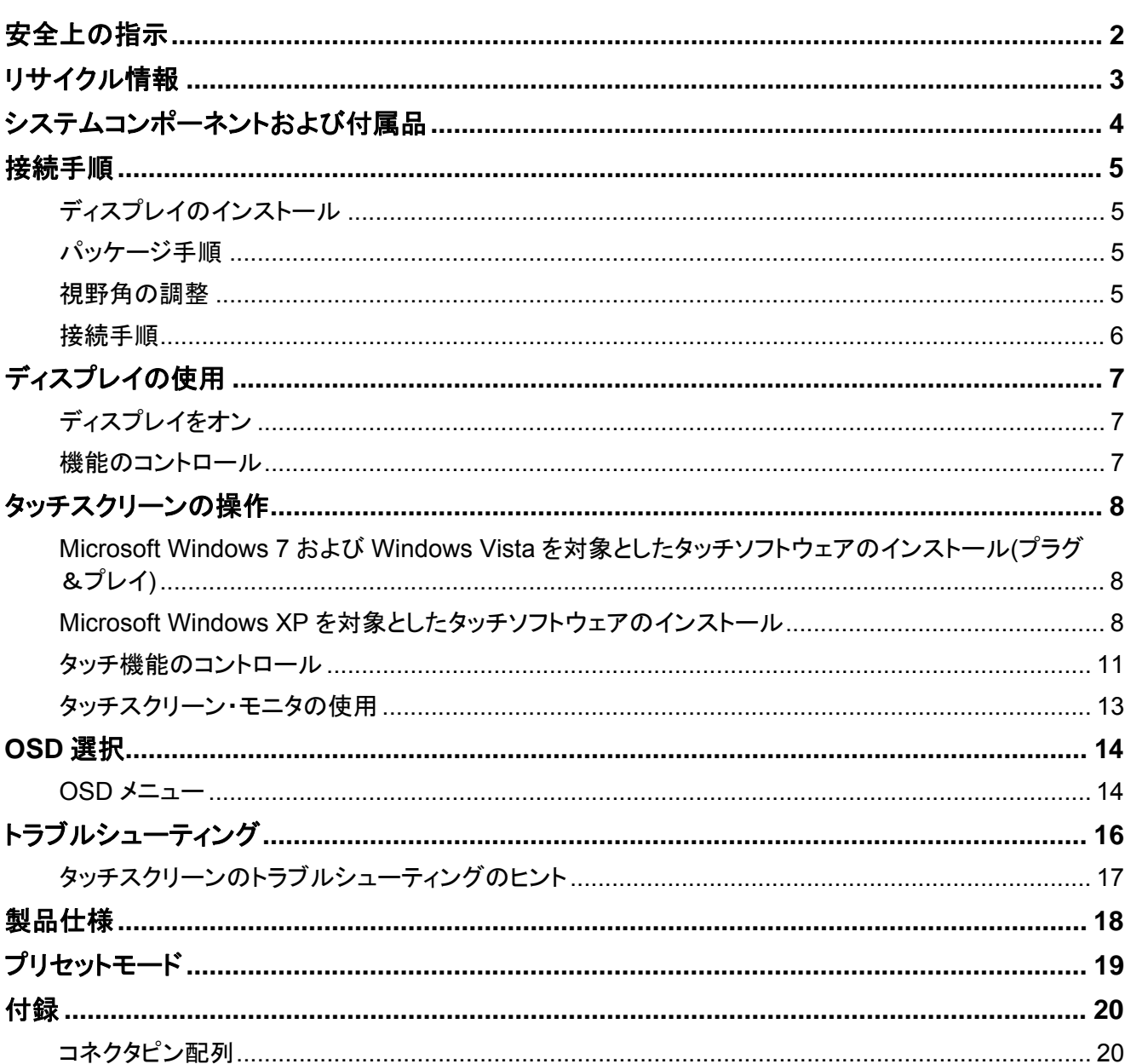

## 目次

## 安全上の指示

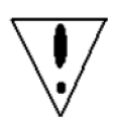

- ディスプレイは、電気ヒーターや直射日光などいずれの発熱体からも距離を離してください。 安定した通気のよい場所にディスプレイを置いてください。
- ディスプレイの穴や開口部は換気のために設計されています。通気口や開口部を物で覆っ たり、通気を妨げたりしないでください。
- ディスプレイ使用の前に保護フィルムを剥がしてください。
- ディスプレイ表面はひっかき傷がつきやすいので、釘やペン先などが表面に触れないように してください。
- 掃除の前には電源を切ってください。スクリーンを拭く際は、ティッシュではなく、柔らかい糸 くずの出ない布を使用してください。
- 製品を掃除するのに、必要に応じてガラス・クリーナーが使用できます。ただし、直接ディス プレイ表面にクリーナーを絶対スプレーしないでください。
- ご自分でこの製品の修理をなさらないでください! 不適切な製品の分解により、危険にさら される恐れがあります! "Troublesho oting" (トラブルシューティング)ガイドラインに従っても 問題を解決できない場合、http://www.hp.com/support をご参照の上地元の HP 公認のサ ービスプロバイダーにご連絡ください。

## リサイクル情報

HP はユーザー皆様に、中古の電子ハードウェア、HP 純正プリンタカートリッジ、およびバッテリーをリサイク ルするようお勧めします。リサイクル計画に関する詳しい情報に関しては、http://www.hp.com/recycle に アクセスしてご覧ください。

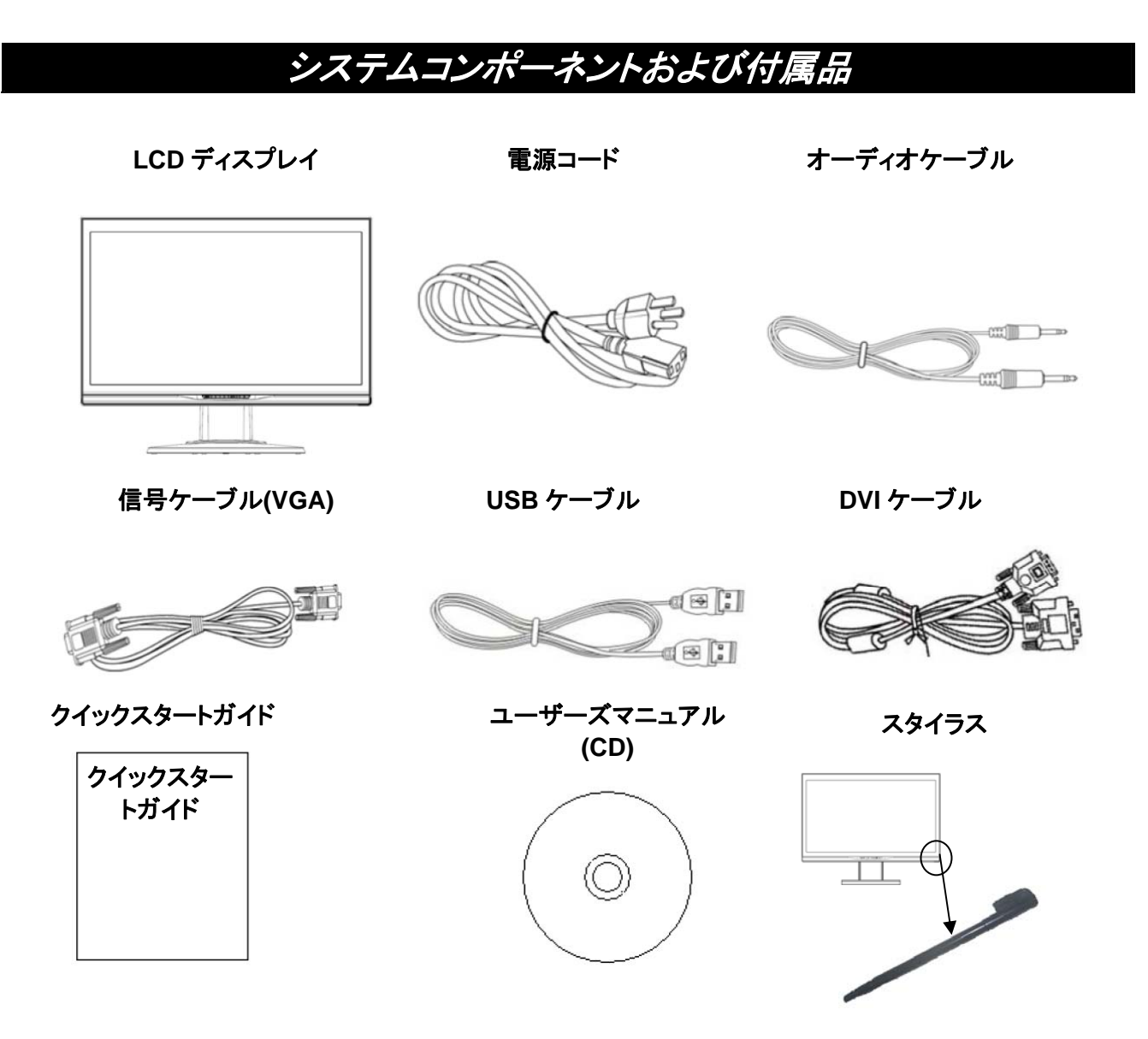

タッチポインティングデバイスとして付属のスタイラスを使用してください。ただし光学式タッチアプリケーショ ンではスタイラスは必要条件ではなく、指やその他の道具でもポインティング可能です。

いずれかのコンポーネントが足りないなら、技術サポートや顧客サービスを提供する地元のディーラーにご 連絡ください。

注意:今後の運搬や郵送のため、ディスプレイの元のボール箱と包装材料を保管して下さい。

# 接続手順 ディスプレイのインストール インストール: アンファインストール: アンファインストール: アンファイル: 取り外し: Š.

ディスプレイをテーブルに置きます。(図 1)

## パッケージ手順

再びディスプレイをパッケージする必要があるなら、元のボール箱と包装材料を保管してください。 ディスプレイを包装し直すための手順は以下の通りです。

- 1. ディスプレイから電源コードのプラグを抜きます(接続されたすべての周辺機器が既に電源を切ら れているのを確かめてください)。
- 2. 元のパッケージ方法でボール箱にディスプレイを入れます。

## 重要

取り外された表示パネルを破損しないで平面に置けるよう、作業前に清潔なタオルか布を敷いてくださ い。

## 視野角の調整

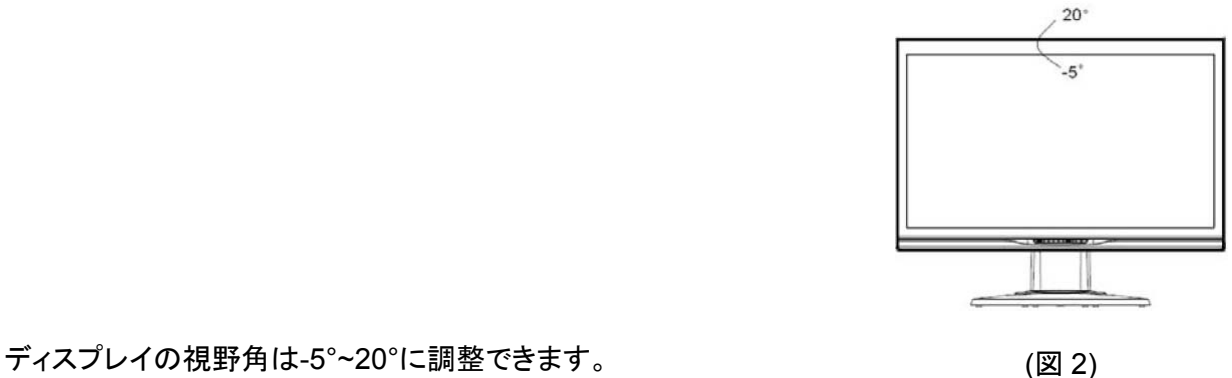

## 注意:

- ディスプレイの視野角を調整する時、LCD スクリーンの汚損や破損を防ぐため、LCD ディスプレイに指 で触らないでください。
- ディスプレイ角度を調整する際、上図に示されるように調整動作にご注意ください。

## 接続手順

△ご注意:インストールの前に、ディスプレイおよびコンピュータがオフになっていることを確認してくださ い。

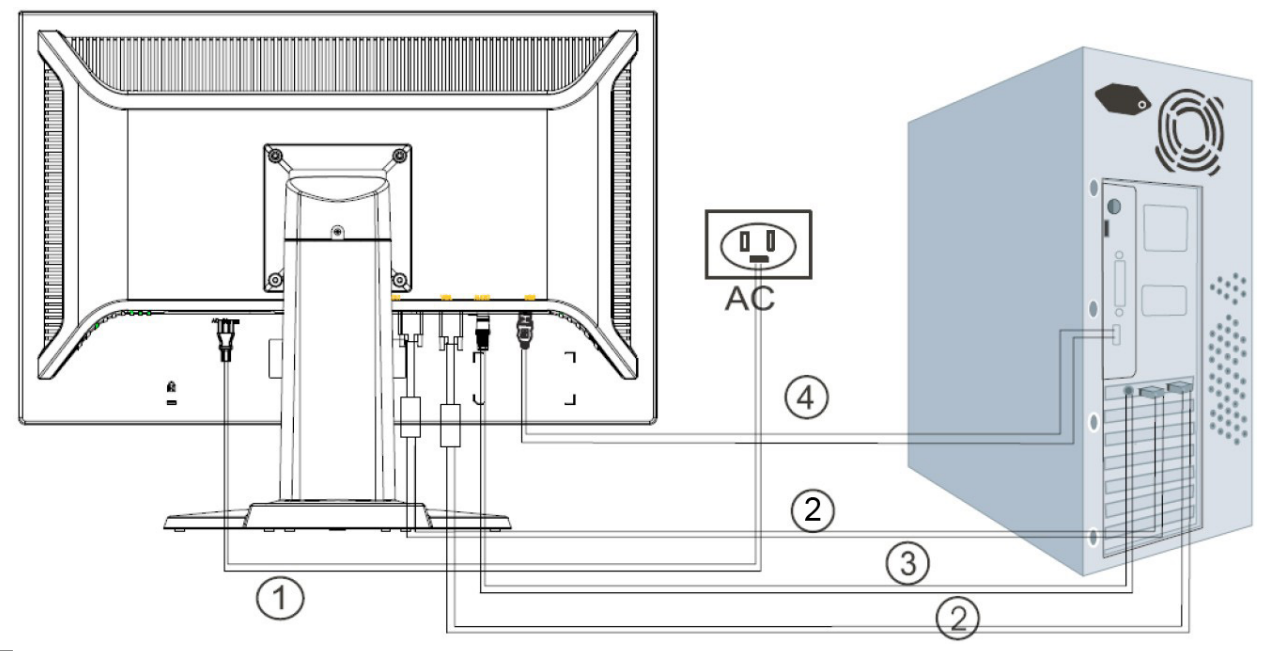

(図 3)

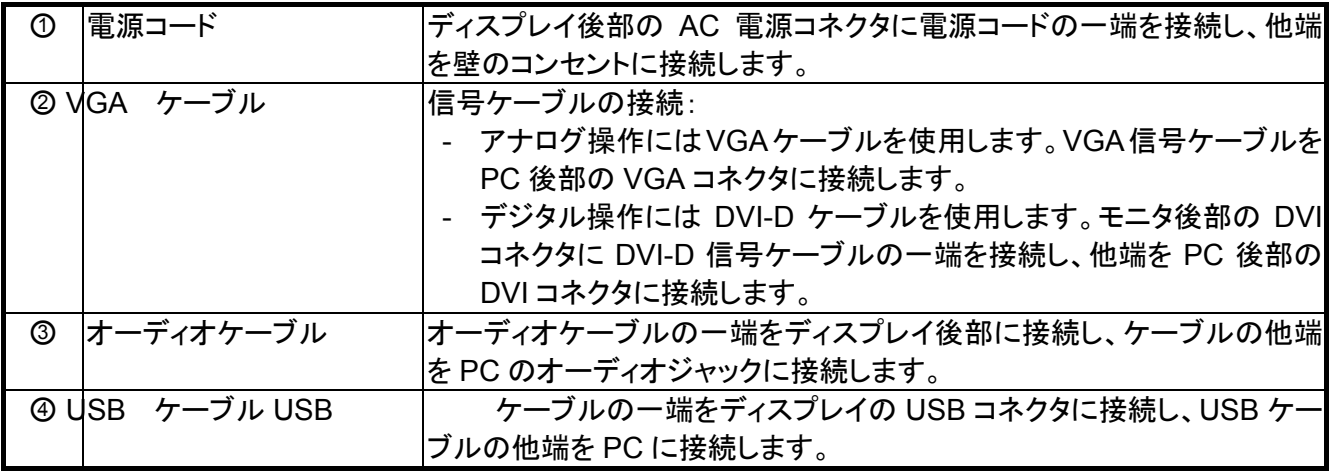

## 警告:

- 1. ご使用のビデオカードを確認して、適切な信号ケーブルをご使用ください。
- 2. ピン配列と接続方向にご注意ください。力を入れてピンが曲がらないようご注意ください。

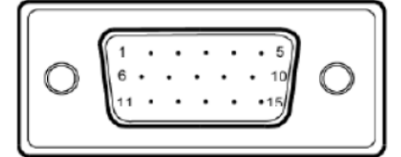

VGA(D-sub 15 ピン)

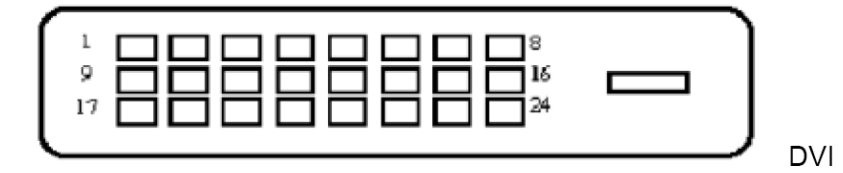

## ディスプレイの使用

## ディスプレイをオン

コンピュータを起動させる前に、ディスプレイをオンにします。電源がオンであるときに、電源スイッチの LED は青に点灯し、およそ 10 秒後スクリーンに画像が表示されます。LED が青に点灯しないか、または 画像が全く現れないなら、ディスプレイが適切に接続されているかどうかお確かめください。

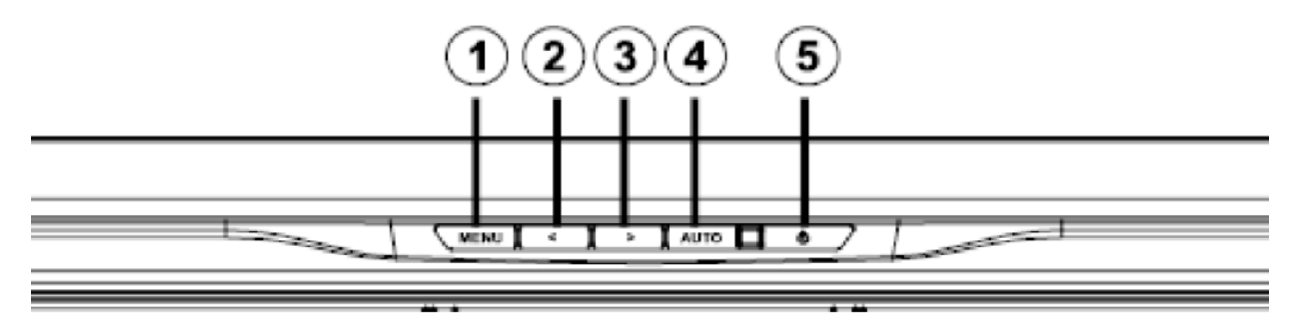

(図 4)

#### 機能のコントロール

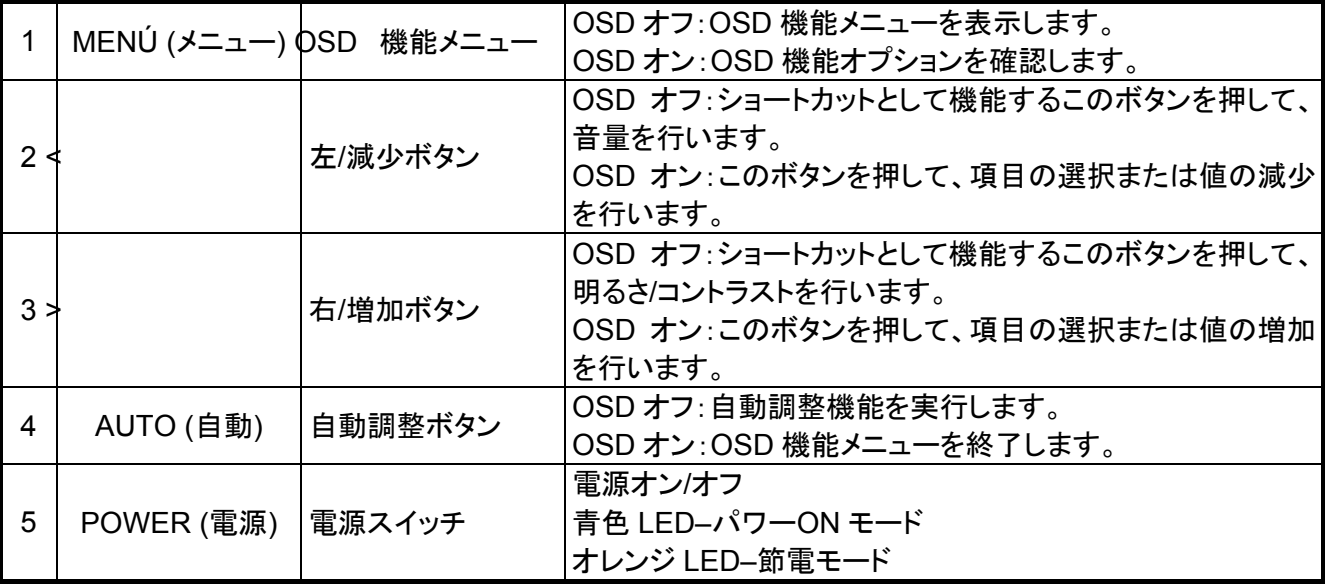

## タッチスクリーンの操作

## **Microsoft Windows 7**および**Windows Vista** を対象としたタッチソフトウェアのインストール**(**プラ グ&プレイ**)**

WindowsタッチおよびマルチタッチジェスチャーはMicrosoft Win dows 7 Ho me Pre mium、Professional、 Enterprise、およびUltimateのオペレーティングシステムエディションでのみサポートされます。マルチタッチ はWindows 7 Home BasicおよびスターターエディションおよびWindows Vistaではサポートされません。

Microsoft Windows 7 またはWindows Vista オペレーティングシステムにおいてモニタとコンピュータをUSB ケーブルで接続すると、Windowsタッチドライバソフトウェアが自動的にインストールされます。ソフトウェア のインストールには数分かかる可能性があり、ドライバソフトウェアが首尾よくインストールされると、モニタス クリーン上にメッセージが表示されます。タッチドライバソフトウェアがインストールされた後、タッチスクリーン を使って、対象の選択、プログラムの起動、ドラッグができます。選択するには、スクリーンに触れてくださ い。

注意:USBケーブルの接続には、前のページの「Connection Instructions」(接続の手順)をご参照ください。

タッチドライバがインストールされていることを確認するには、Windows 7 デスクトップ上で、**Start (**スタート**) > Control Panel (**コントロールパネル**) > System and Security (**システムとセキュリティ**) > System (**シス テム**)**とたどり、**Pen and Touch Input Available with 2 Touch Points (2**タッチポイントによるペンとタッチ 入力可能**)**がシステムのセクションで表示されているのを確認します。Windows Vista オペレーティングシス テム稼働中のシステム上でタッチが使用可能であるかどうかを確認するには、Start ( スタート) > Control Panel (コントロールパネル) > Mobile PC (モバイルPC) > Pen and Input Devices (ペンと入力装置)とたど ります。タッチタブが表示されるならば、タッチ入力は使用可能です。

## **Microsoft Windows XP** を対象としたタッチソフトウェアのインストール

Microsoft Windows XP稼働中のシステム上でタッチスクリーン機能を使うには、HPタッチドライバのインスト ールを必要とします。タッチドライバは、モニタに付属のCDに収録されています。タッチドライバは校正ソフト ウェアやコントロールパネルをインストールしません。ドライバがインストールされた後、タッチ機能が動作し ます。マルチタッチはWindows XP上でサポートされません。

注意:Microsoft Windows 7またはWindows Vistaでは、ソフトウェアのインストールは不要です。当モニタを 対象としたMicrosoftプラグアンドプレイタッチドライバは、それらオペレーティングシステムに最初から含まれ ています。

## **CD**からのタッチドライバのインストール**(Windows XP**のみを対象**)**

CD-ROM をコンピュータの CD-ROM ドライブに入れます。CD メニューが表示されます(または Windows エ クスプローラを開き、CD から Touch\_Driver\_Setup.exe を実行します)。

1. CD メニューから「**Install Touch Driver for Microsoft Windows XP**」**(Microsoft Windows XP** のタ ッチドライバをインストールする**)**をクリックします。

メモ:このモニタの出荷には Windows XP 用タッチドライバのみ付属します。Microsoft Windows 7 や Vista オ ペレーティングシステム稼動のシステムにはタッチドライバは必要ありません。

2. 「**Install**」**(**インストール**)**をクリックします。

インストール歓迎ウィンドウが表示されるので、**Install (**インストール**)**をクリックします。

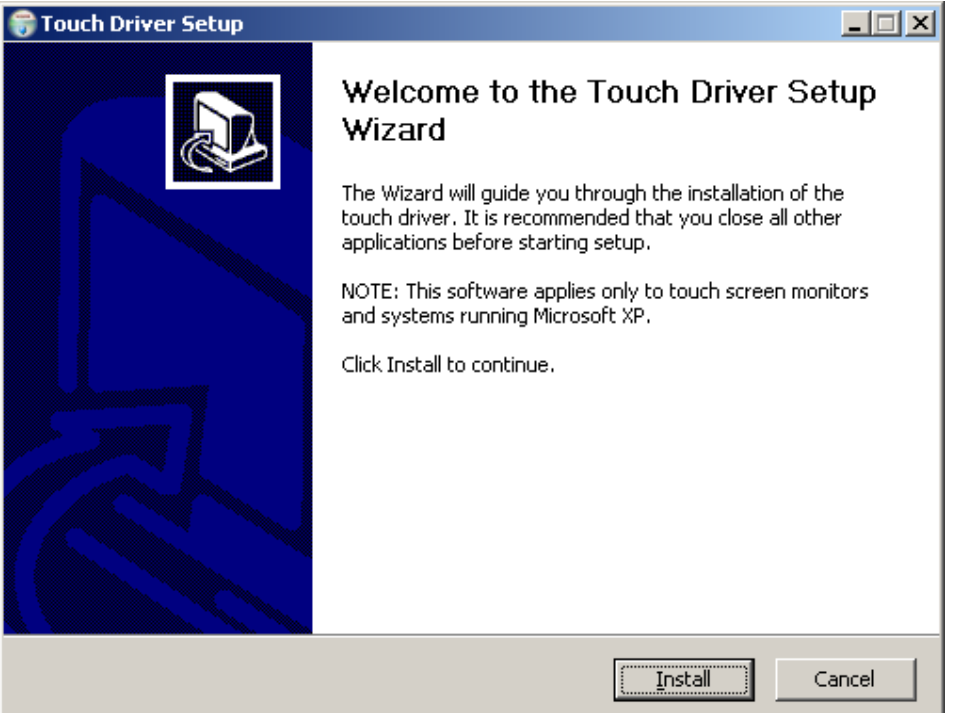

**Install (**インストール**)**をクリックすると、セットアップウィザードからインストール手順が表示されます。

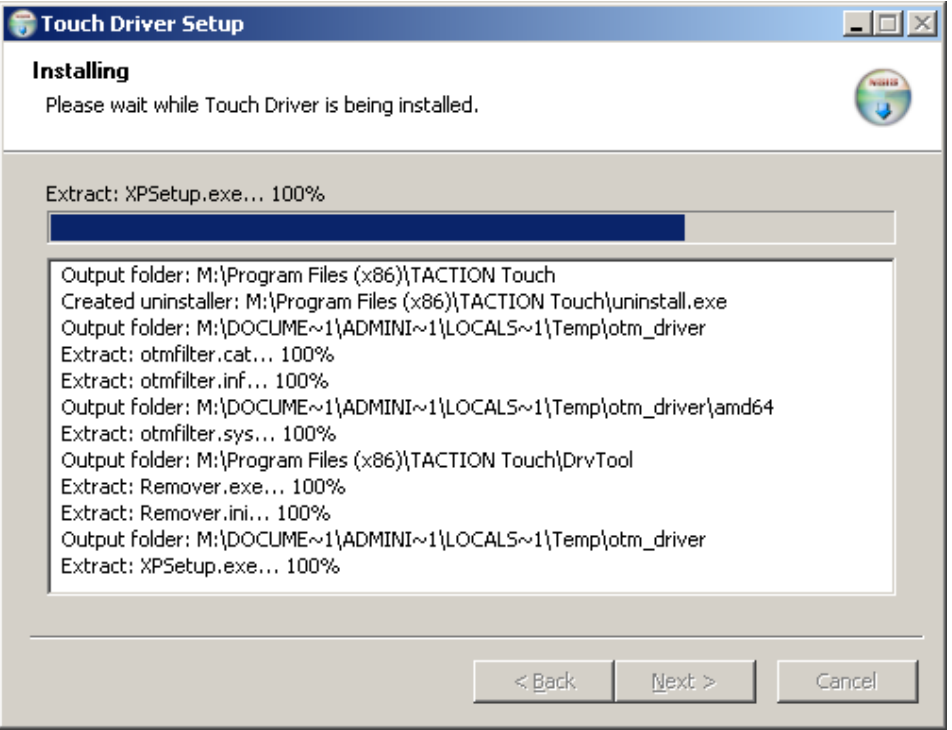

## 3. 「**Finish**」**(**終了**)**をクリックします。

ドライバセットアップのインストールが完了しました。

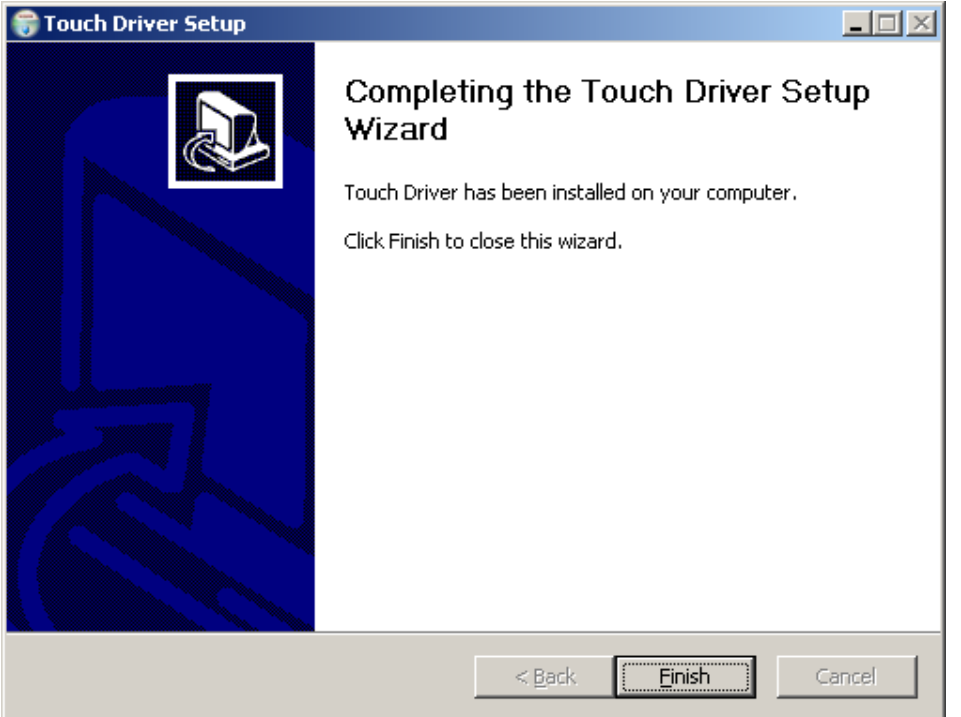

## 4. 「**Yes**」**(**はい**)**をクリックします。

完了をクリックすると、セットアップウィザードからコンピュータの再起動を確認してきます。

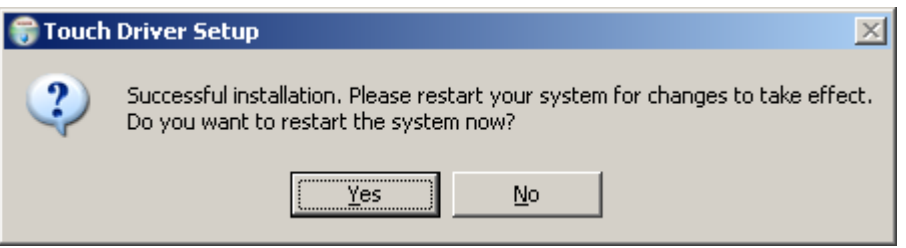

システム再起動後、インストールは完了です。

## インターネットからのタッチドライバのインストール**(Windows XP**のみを対象**)**

インターネットからタッチドライバをインストールする手順は以下の通りです:

- 1. http://www.h p.com/support にアクセスします。
- 2. 現在の国/領域を選びます。
- 3. 使用言語を選びます。
- 4. ドライバとソフトウェア(およびファームウェア)のダウンロードを選び、ご使用のモニタのモデル名と数を入 力します。
- 5. 画面上の指示に従ってタッチドライバソフトウェアをダウンロードします。

タッチ機能のコントロール

注意:

- **1.** タッチ機能を使用する前に、**USB**ケーブルが接続済みであり、また**CD**からタッチアプリケーションをイン ストールしてあり**(Windows XP**稼動の場合**)**、そして**Windows**オペレーティングシステムが起動してい ることを確認してください。
- **2.** タッチ機能が有効のとき、下図の丸で囲まれた領域に異物が全くないのを確かめてください。

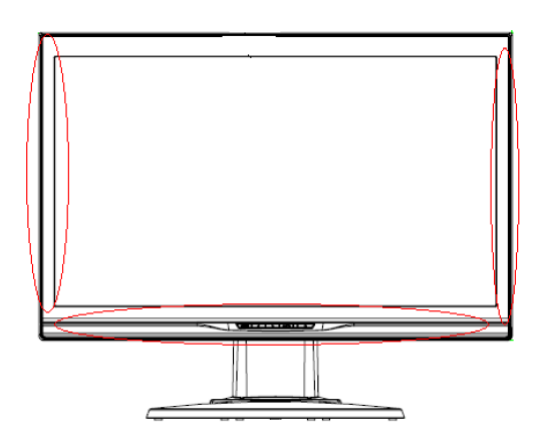

(図 5)丸で囲まれた領域に異物が全くないのを確かめます。

#### 指による操作

Windows オペレーティングシステム起動後、タッチ機能がマウスの代わりとなり、適切なジェスチャー分類が 紹介されます。ジェスチャー分類および関連 Windows ソフトウェアアプリケーションは以下に示されていま す。

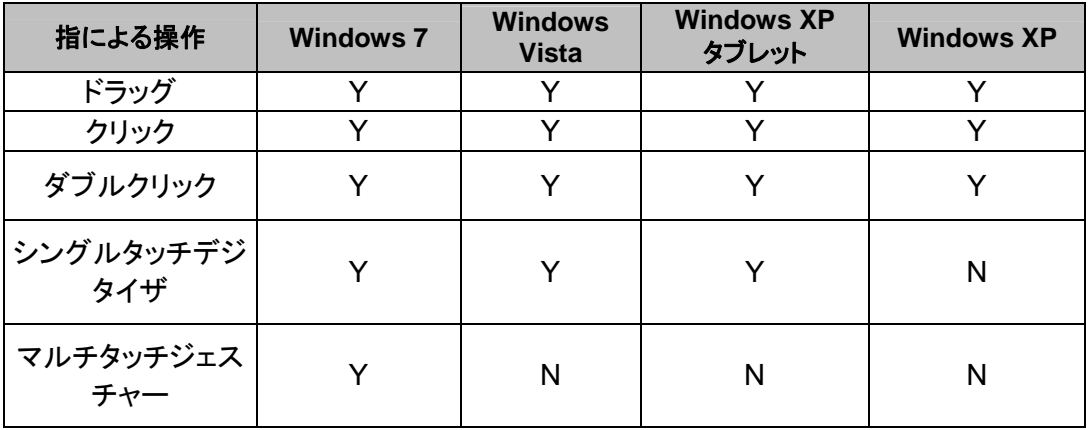

注意:Microsoft Windows のマルチタッチジェスチャーは、Microsoft Windows 7 Home Basic およびスター ターエディションではサポートされていません。

タッチアプリケーションには指や付属のスタイラスを使います。

注意:USBケーブルが再接続されたり、コンピュータがスリープモード(サスペンドモード)から再開されたりす るなら、タッチ機能が再開されるのにおよそ7秒を必要とします。

## 拡張ディスプレイセットアップの使用

マイクロソフトWindows 7 オペレーティングシステム(Home Premium 、Professional、Enterprise、および Ultimate Edi tions)は、1台のシステムに接続された2台のモニタを対象とした拡張ディスプレイタッチスクリー ン機能をサポートします。

- 1. USB ケーブルがコンピュータから各モニタに接続されているのを確認します。
- 2. **Start (**スタート**) > Control Panel (**コントロールパネル**)**と選び、**View by (**表示**)**を大きいアイコンか小さ いアイコンに指定します。

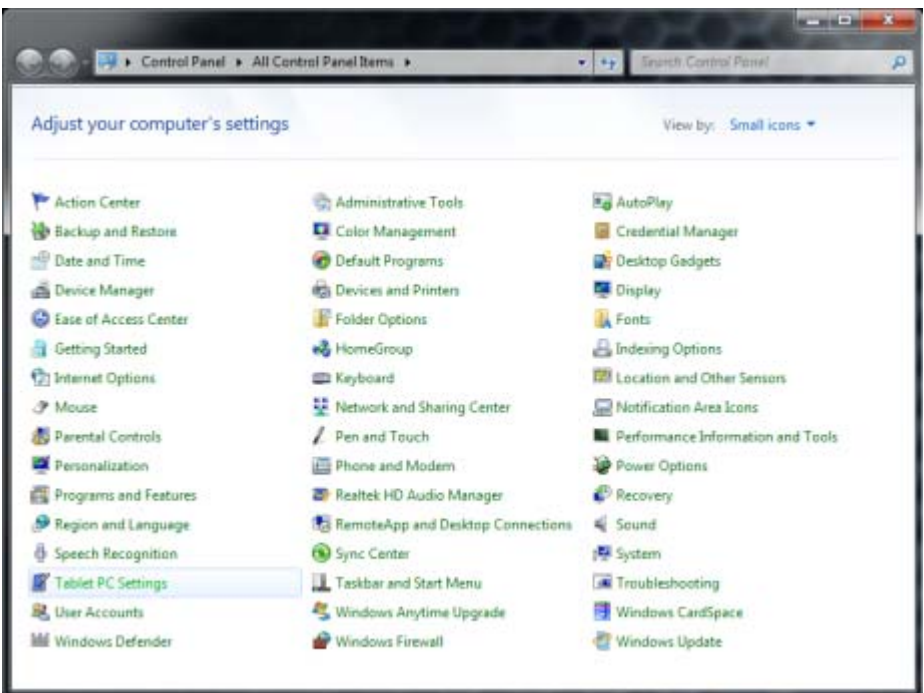

- 3. **Tablet PC Settings (Tablet PC**設定**)**コントロールパネルを選択します。Microsoft Windows 7が接続 されたタッチモニターを検出された時のみ、Tablet PC設定コントロールパネルが表示されます。
- 4. Tablet PC設定における**Display (**画面**)**タブで、キャリブレーションしたいモニタの名称をドロップダウンメ ニューから選択します。

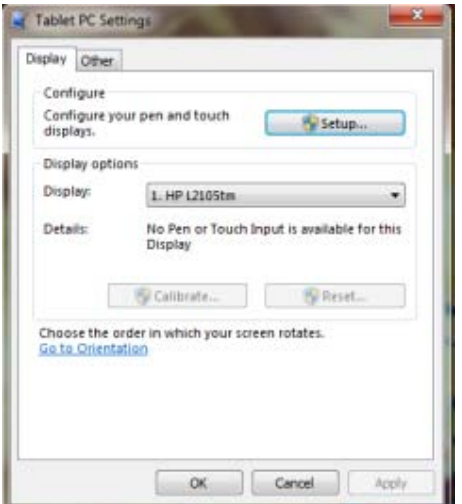

5. **Calibrate … (**調整**…**)ボタンをクリックします。各モニタで調整を実行します。

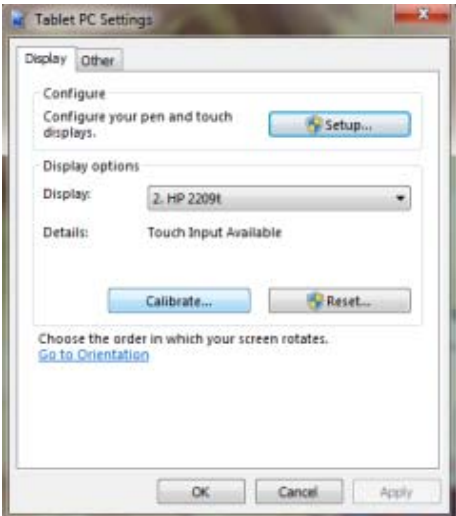

注意:同一モデルのモニタ2台を使用する場合、どちらも同じ名称なので先に調整する方を確認してくださ い。

Microsoft Windows XPとWindows Vista は、拡張ディスプレイタッチ機能をサポートしていません。 Microsoft Windows VistaとWindows XP (タッチドライバがインストールされている状態)は、セカンダリ・モニ タ(拡張またはクローンデスクトップ)ではなく、プライマリ・モニター上でのみタッチ機能をサポートします。

#### ジェスチャーのサポート

Windows タッチは単一または複数のタッチをサポートするいくつかのジェスチャーが使用可能です。 Windows 7 でサポートされる内容と様々なジェスチャーは、マイクロソフトのウェブサイト http://msdn.microsoft.com/en-us/library/dd371585 をご参照ください。

## タッチスクリーン・モニタの使用

- 電気ヒーター、天然ガスパイプまたは直射日光などいずれの発熱体からもディスプレイを離してください。 また、過度のほこり、機械的振動または衝撃からディスプレイを遠ざけてください。
- 元のボール箱と包装材料を保管してください。ディスプレイを輸送する必要がある場合に便利です。
- 最も良く保護されるよう、工場からの元の包装方法でディスプレイを梱包します。
- ディスプレイの真新しい外観を維持するには、やわらかな布地で定期的に清掃してください。ディスプレイ に落ちにくい汚れが付いた場合は、溶剤、ベンゼンまたは腐食性のクリーナーなどの強力クリーナーで はなく、中性クリーナーで落としてください。安全のために掃除の前に電源プラグを外してください。
- USBケーブルを接続し直したり、コンピュータがスリープモード(低電力モード)から再開されたりするな ら、タッチ機能が再開されるのにおよそ7秒を必要とします。

## *OSD* 選択

メニューボタンを押すと、OSD 機能メニューが表示され、メニューボタンを押し続けると、メニューの 7 つの機 能からオプションを選択できます。OSD 機能メニューで調整したい機能を選択し、次に MENU を押すと、調 整が実行されます。<または>を使用して、必要な状態にスクリーンを調整します。設定を終えた後に AUTO を押すと、OSD スクリーンを終了します。

#### **OSD** メニュー

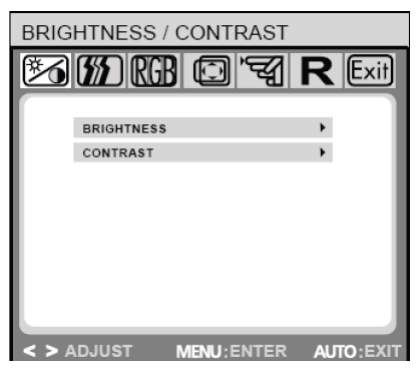

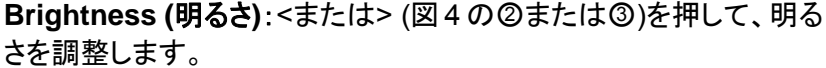

**Brightness/Contrast (**明るさ**/**コントラスト**)**

**Contrast (コントラスト): <または> (図 4 の2または3)を押して、コ** ントラストを調整します。

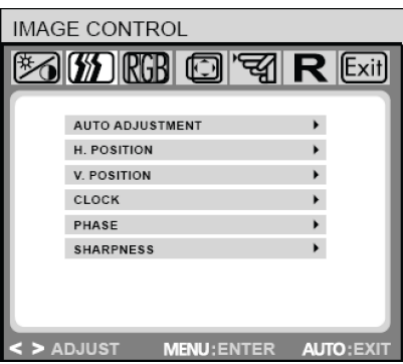

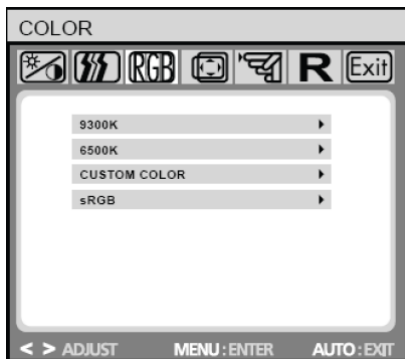

#### **IMAGE CONTROL (**画像コントロール**)**

**Auto Adjustment (**自動調節**)**:画像パラメータを自動的に最適値 に設定します。

**H.POSITION (**水平位置**)**:画像の水平位置を調節します。

**V.POSITION (**垂直位置**)**:画像の垂直位置を調節します。

**CLOCK (**クロック**)**:内蔵クロックを設定します。大きい数値で画像 の幅は広がり、小さい数値で画像は縮まります。

**PHASE (**フェーズ**)**:内蔵クロックの遅れを調節して表示画像を最適 化します。

**SHARPNESS (**シャープネス**)**:画像のシャープネスを制御します。

#### **COLOR (**カラー**)**

このメニューでは、OSD ボタンを押してプリセット色温度(9300K、 6500K または s RGB)が指定できます。色温度を変更すると画面に すぐ反映されます。個々のカラー数値を設定したい場合は、カスタ ムカラー機能を選んでください。

そして MENU ボタンを押して、赤、緑または青を選択し、OSD ボタ ンを押して、必要な値を選択します。

前の階層に戻るか、または OSD メニューを終了すると、現在の設 定は自動的に保存されます。

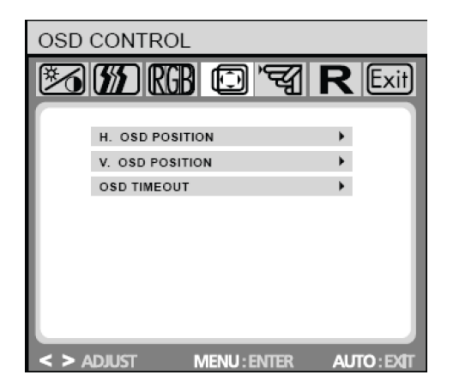

#### **OSD CONTROL (OSD** コントロール**)**

**H.OSD POSITION (OSD** 水平位置**)**:OSD メニューの水平位置を調 節します。

**V.OSD POSITION (OSD** 垂直位置**)**:OSD メニューの垂直位置を調 節します。

**OSD TIMEOUT (OSD** タイムアウト**)**:OSD メニューを操作しない状 態がどれだけ続いたらメニューを自動終了するかを秒数で指定しま す。

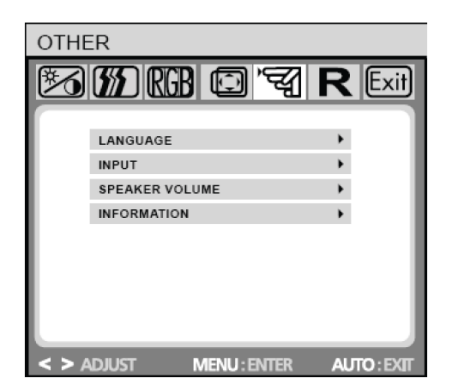

#### **OTHER (**その他**)**

**LANGUAGE (**言語**)**:OSD メニューに使用する言語を選択します。 ENGLISH,DEUTSCH,FRANCAIS,ESPANOL,ITALIANO,POLSKI, NEDERLANDS,PYCCKO.

**INPUT (**入力**)**:アナログ(D-sub)またはデジタル(DVI-D)入力を選択 します。

**SPEAKER VOLUME (**スピーカー音量**)**:モニタのラウドスピーカー 出力音量を調節します。

**INFORMATION (**情報**)**:新たに調節された画像解像度設定を表示 するオプションの OSD ウィンドウ(オン/オフ)があります。

 $\sqrt{1/2}$ 注意: 動画を表示中、画像設定を調整しないでください。設定値を調節する際はフルスクリーンモー ドで行ってください。

## トラブルシューティング

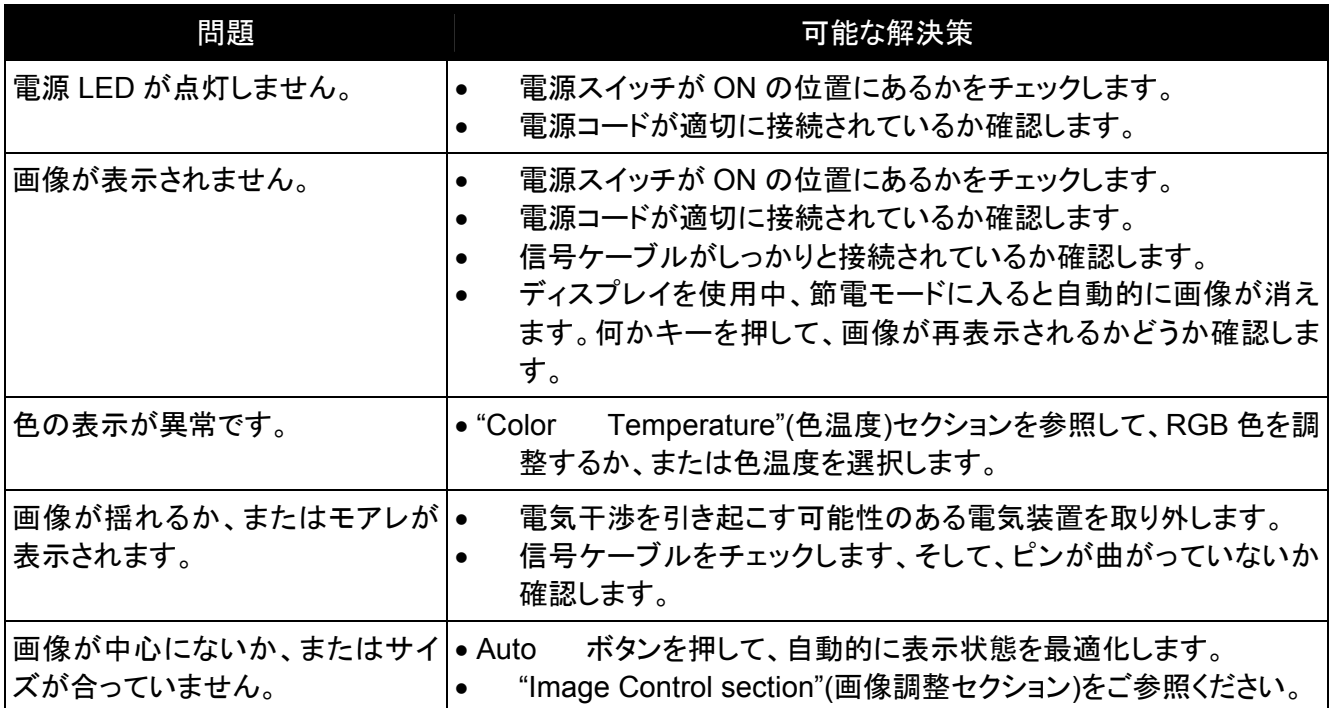

## タッチスクリーンのトラブルシューティングのヒント

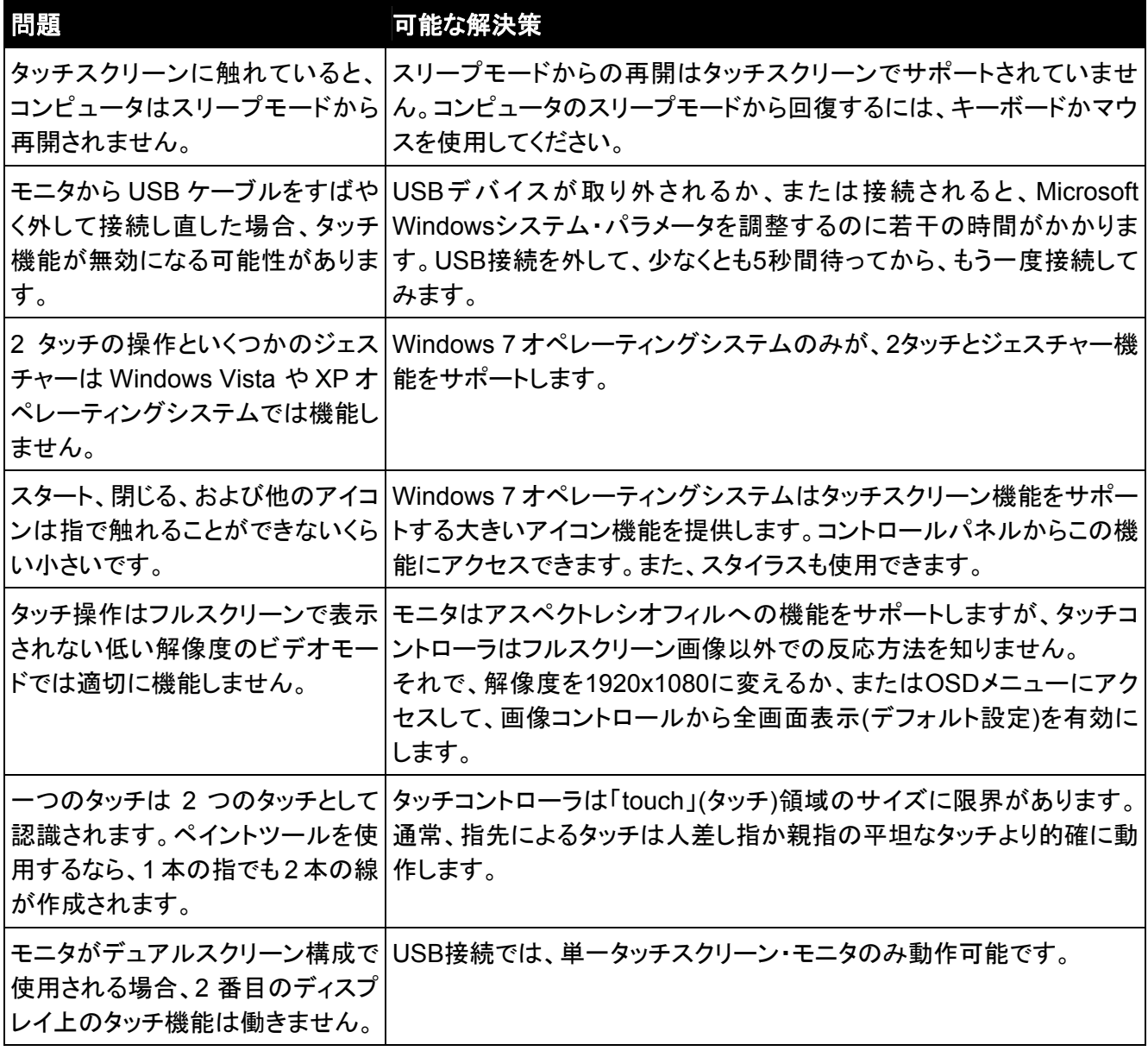

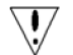

注意: 決して自分で製品を分解したり、修理したりしないでください。トラブルシューティングのガイドラ インでも問題を解決できない場合は、地元の販売店にご連絡ください。

## 製品仕様

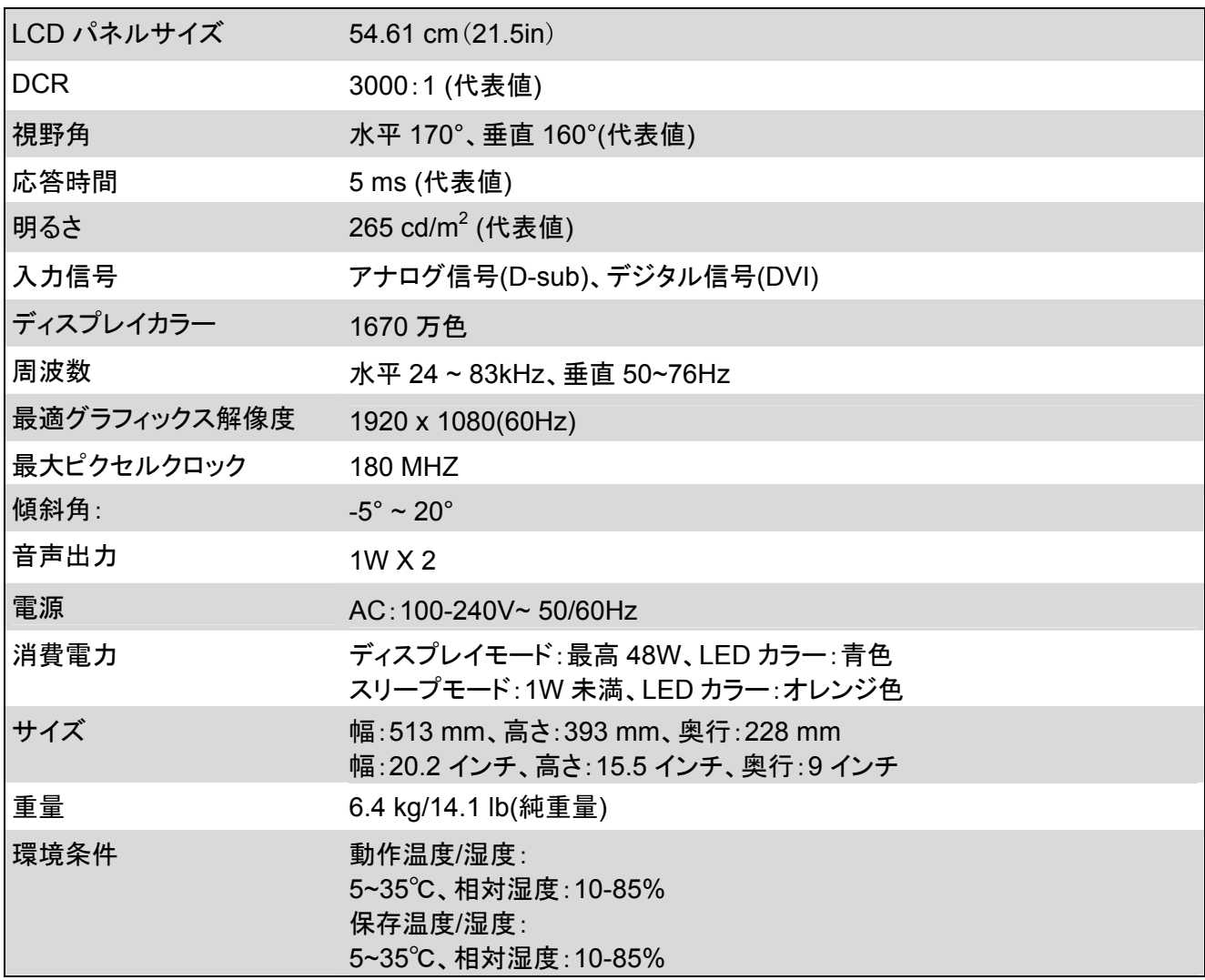

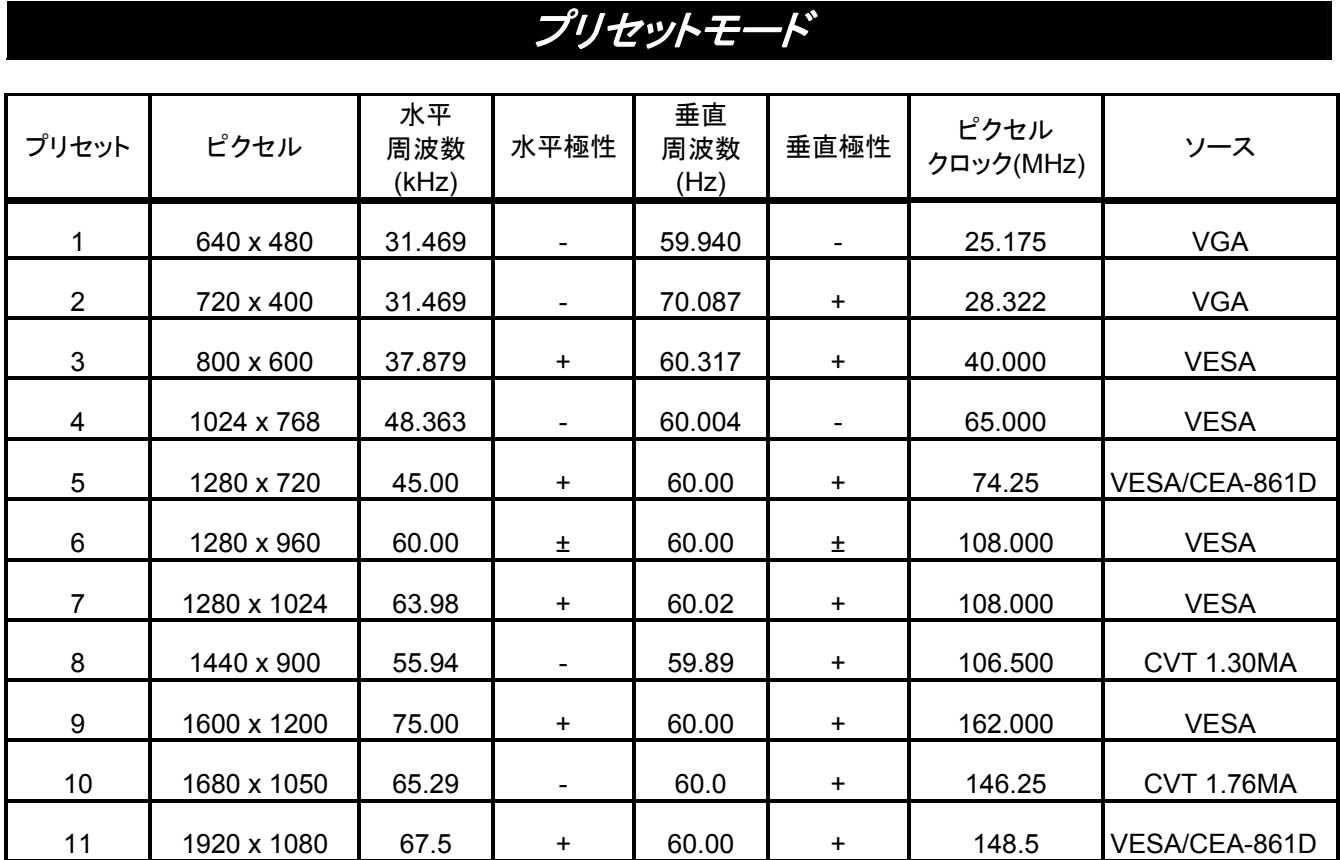

## コネクタピン配列

**15** ピンカラーディスプレイ信号ケーブル:

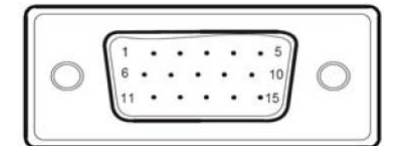

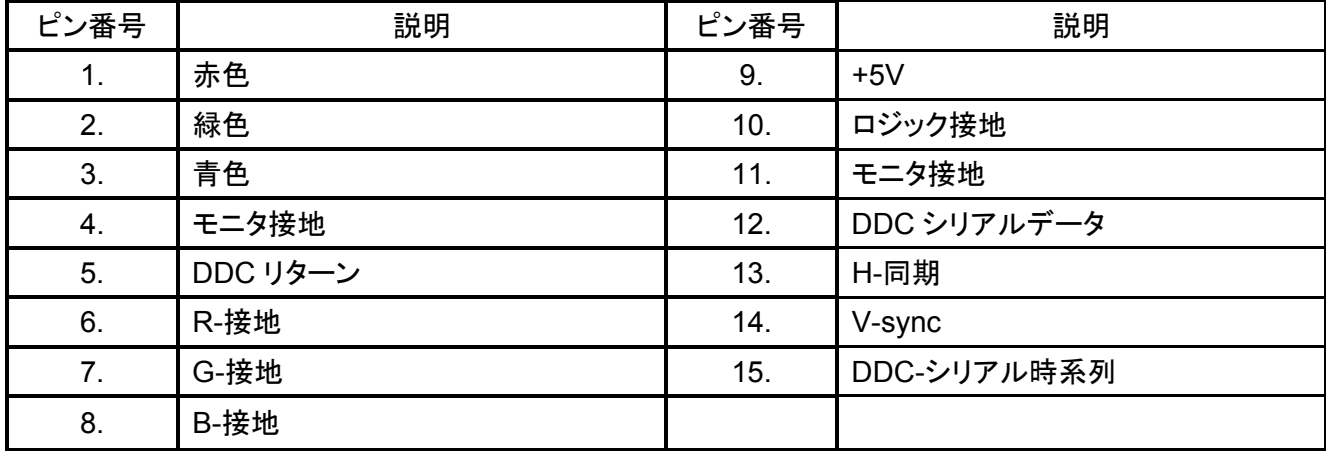

**24** ピン DVD-D ディスプレイ信号ケーブル

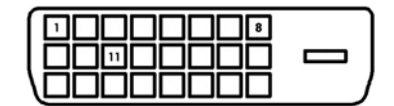

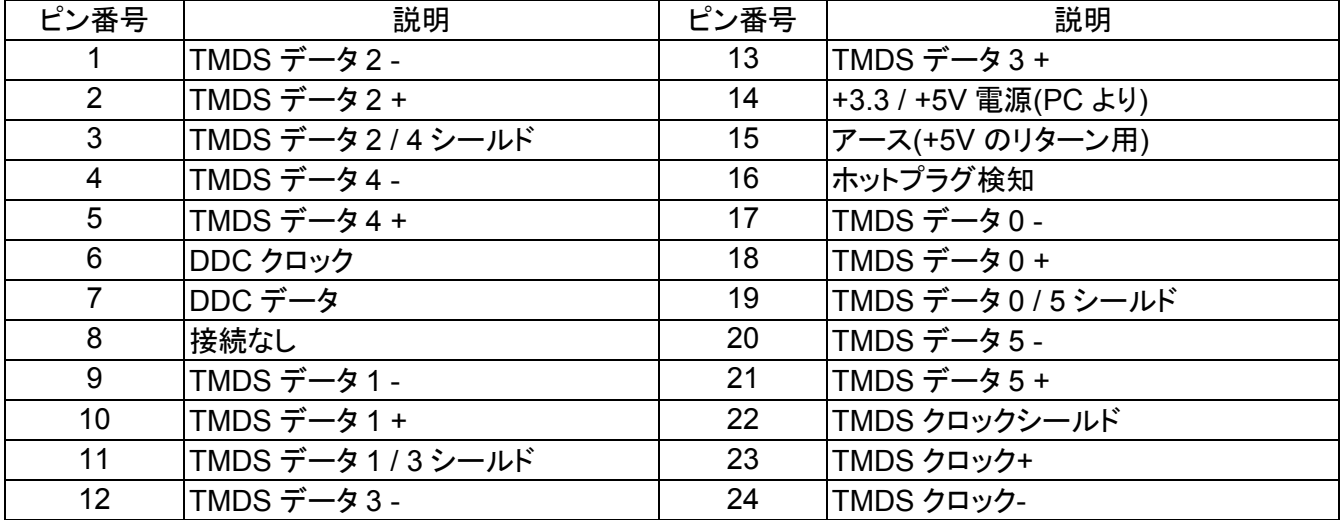